# ACFA) Intellect

## Руководство по настройке и работе с модулем интеграции RusGuard

Last update 10/02/2021

# Содержание

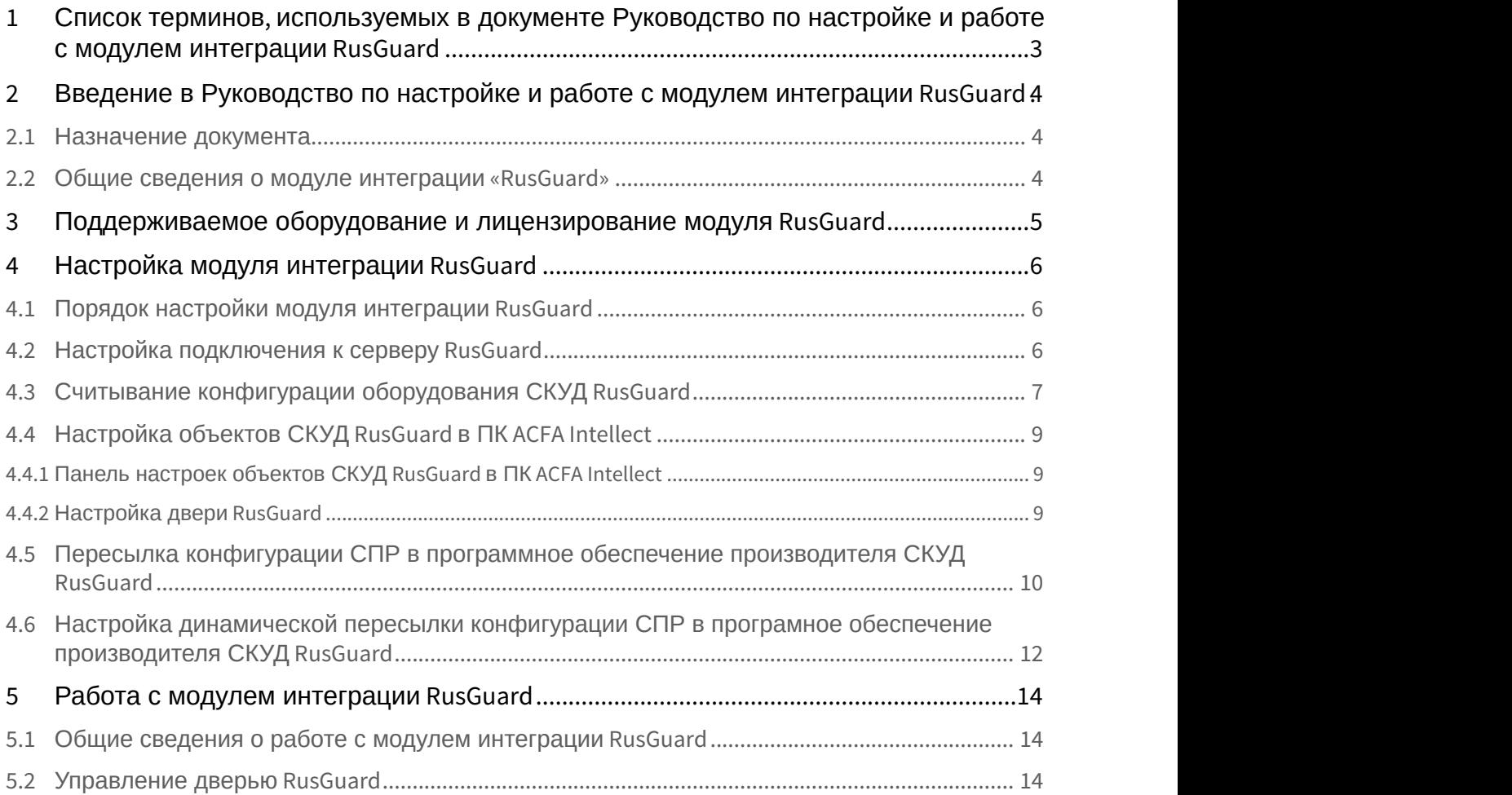

## <span id="page-2-0"></span>1 Список терминов, используемых в документе Руководство по настройке и работе с модулем интеграции RusGuard

Доступ – перемещение людей, транспорта и других объектов в (из) помещения, здания, зоны и территории.

Исполнительные устройства – турникеты, ворота, шлагбаумы или двери, оборудованные электромагнитными или электромеханическими замками.

Контроллер RusGuard - устройство, предназначенное для контроля входа/выхода в местах с ограниченным допуском, расшифровки кода, содержащегося в карте доступа, с целью автоматической регистрации пропусков в системе и контроля их работоспособности.

Система контроля и управления доступом (СКУД) – программно-аппаратный комплекс, предназначенный для осуществления функций контроля и управления доступом.

Считыватели – электронные устройства, предназначенные для ввода запоминаемого кода с клавиатуры либо считывания кодовой информации с ключей (идентификаторов) системы.

Точка доступа – место, где осуществляется контроль доступа. Точкой доступа могут быть дверь, турникет, ворота, шлагбаум, оборудованные считывателем, электромеханическим замком и другими средствами контроля доступа.

Программное обеспечение производителя *СКУД* RusGuard – программный комплекс RusGuard Soft.

Служба пропускного режима (СПР) – программный модуль, являющийся компонентом *СКУД*, реализованной на базе ПК ACFA Intellect, и обеспечивающий выполнение следующих функций:

- 1. создание записей отделов и сотрудников в базе данных ПК ACFA Intellect;
- 2. назначение сотрудникам и отделам зон доступа, уровней доступа и графиков доступа;
- 3. создание постоянных и временных пропусков;
- 4. контекстный поиск по базе данных ПК ACFA Intellect;
- 5. определение прав доступа для автотранспорта, сотрудников и посетителей раздельно.

Временная зона – совокупность произвольного количества интервалов времени в пределах каждых суток временного цикла (от 1 до 366 дней), а также интервалов времени в течение особых дат. Временные зоны определяют график доступа на охраняемый объект.

<span id="page-3-0"></span>2 Введение в Руководство по настройке и работе с модулем интеграции RusGuard

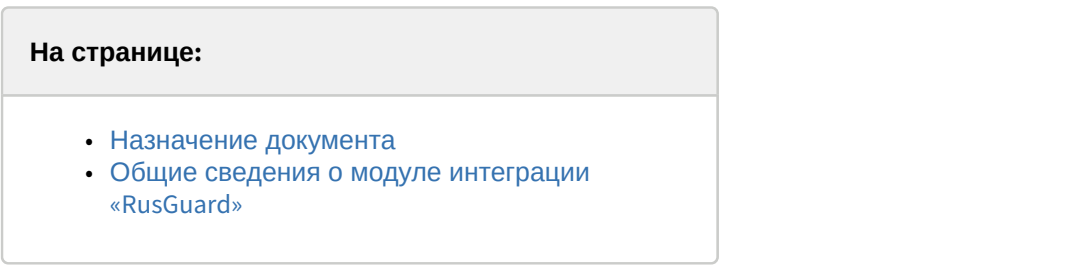

## <span id="page-3-1"></span>2.1 Назначение документа

Документ *Руководство по настройке и работе с модулем* RusGuard является справочно-информационным пособием и предназначен для специалистов по настройке модуля RusGuard. Данный модуль входит в состав системы контроля и управления доступом (СКУД), реализованной на основе программного комплекса ACFA Intellect.

В данном Руководстве представлены следующие материалы:

- 1. общие сведения о модуле *СКУД* RusGuard;
- 2. настройка модуля *СКУД* RusGuard;
- 3. работа с модулем *СКУД* RusGuard.

## <span id="page-3-2"></span>2.2 Общие сведения о модуле интеграции «RusGuard»

Модуль RusGuard является компонентом СКУД, реализованной на базе ПК ACFA Intellect, и предназначен для выполнения следующих функций:

- 1. конфигурирование *СКУД* RusGuard (производитель ЗАО "РусГард".);
- 2. обеспечение взаимодействия *СКУД* RusGuard с ПК ACFA Intellect (мониторинг, управление).

#### **Примечание.**

Подробные сведения о СКУД RusGuard приведены в официальной справочной документации по данной системе.

Перед настройкой модуля RusGuard необходимо выполнить следующие действия:

- 1. Установить аппаратные средства *СКУД* RusGuard на охраняемый объект (см. справочную документацию по *СКУД* RusGuard);
- 2. Настроить *СКУД* RusGuard в программном обеспечении производителя (см. справочную документацию по *СКУД* RusGuard);

#### **Примечание.**

Начиная с версии ПК ACFA Intellect 5.4 поддерживается программное обеспечение RusGuard 1.6. Корректная работа модуля интеграции с остальными версиями программного обеспечения не гарантируется.

## <span id="page-4-0"></span>3 Поддерживаемое оборудование и лицензирование модуля RusGuard

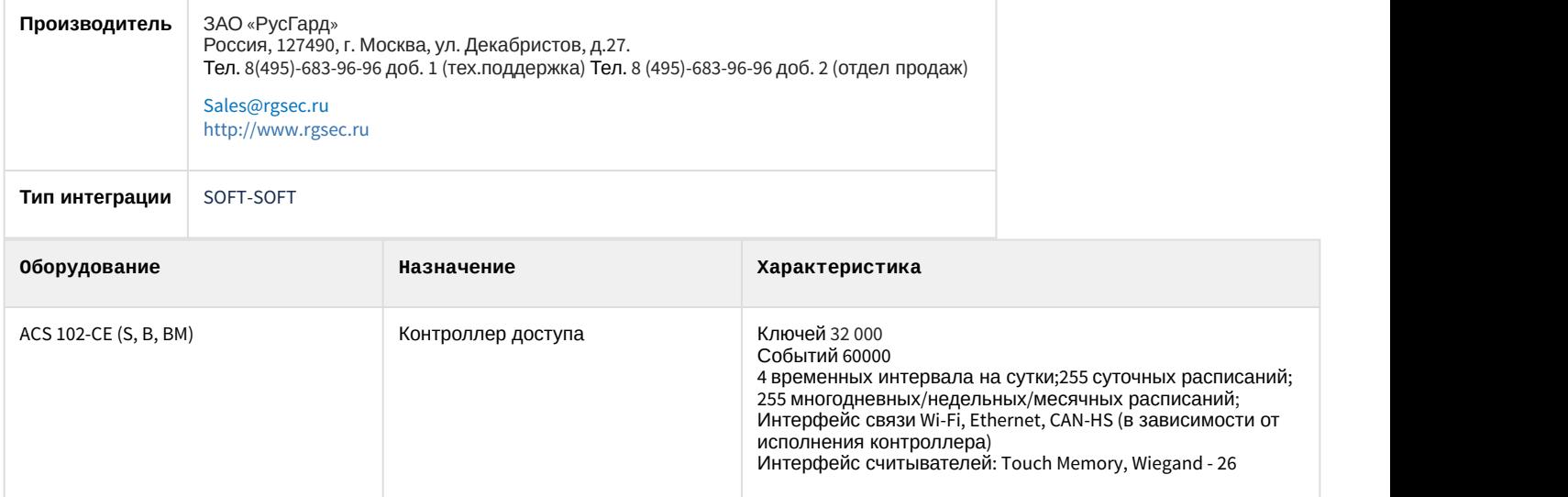

#### **Защита модуля**

За 1 IP-адрес (подключение к серверу или за головной объект). Программное обеспечение RusGuard – бесплатное.

## <span id="page-5-0"></span>4 Настройка модуля интеграции RusGuard

## <span id="page-5-1"></span>4.1 Порядок настройки модуля интеграции RusGuard

## Настройка модуля RusGuard производится в следующей последовательности:

- 1. [Настроить подключение к серверу](#page-5-2) [RusGuard](#page-5-2).
- 2. [Вычитать конфигурацию оборудования](#page-6-0) *[СКУД](#page-6-0)* [RusGuard](#page-6-0).
- 3. [Настроить объекты ПК](#page-8-0) [ACFA Intellect](#page-8-0)[,](#page-8-0) [соответствующие дверям](#page-8-0) *[СКУД](#page-8-0)* [RusGuard](#page-8-0).
- 4. [Переслать конфигурацию модуля](#page-9-0) *[Служба пропускного режима](#page-9-0)* [в](#page-9-0) *[СКУД](#page-9-0)* [RusGuard](#page-9-0).

## <span id="page-5-2"></span>4.2 Настройка подключения к серверу RusGuard

В программном комплексе ACFA Intellect настройка подключения к серверу RusGuard осуществляется на панели настроек объекта **СКУД " RusGuard "**. Данный объект создается на базе объекта **Компьютер** на вкладке **Оборудование** диалогового окна **Настройка системы**.

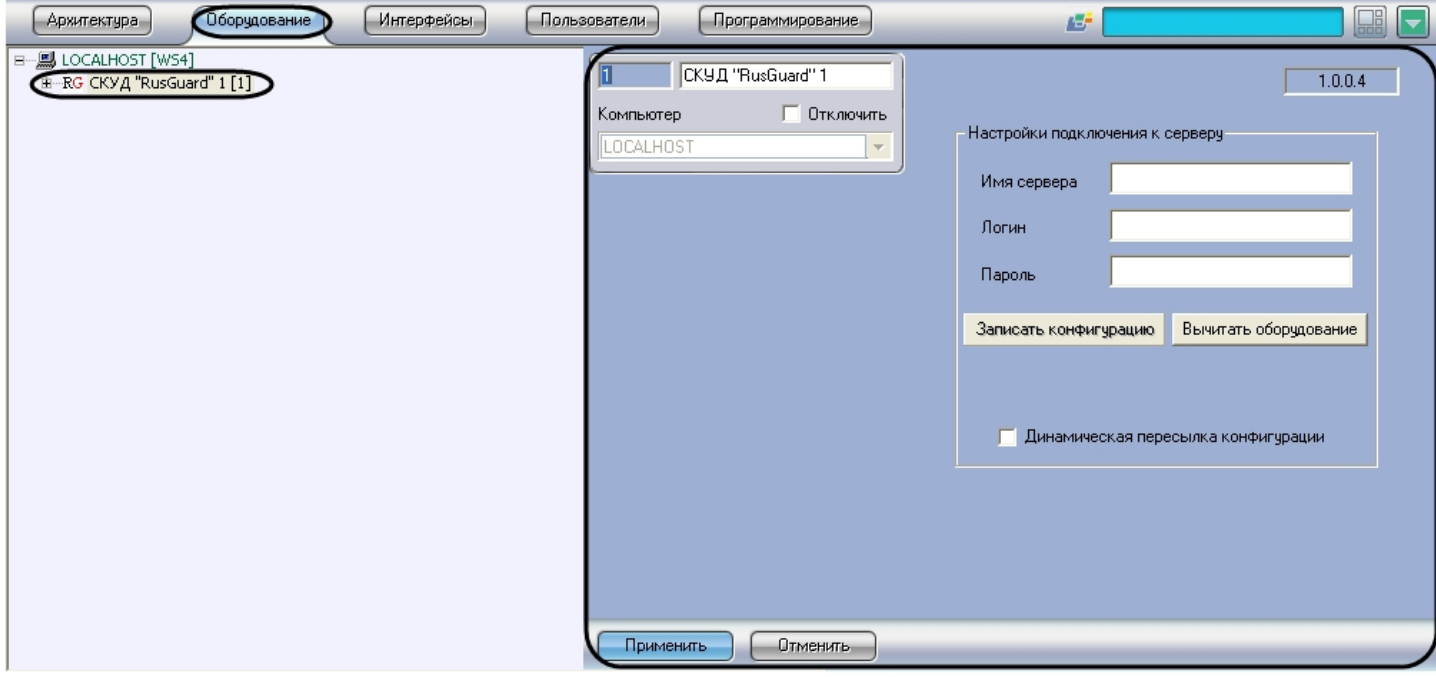

#### **Примечание.**

В текстовом поле в правом верхнем углу на панели настроек объекта **СКУД "RusGuard "** указана версия модуля интеграции СКУД RusGuard.

Для настройки подключения к серверу RusGuard необходимо выполнить следующие действия:

1. Перейти на панель настроек объекта **СКУД "RusGuard"**.

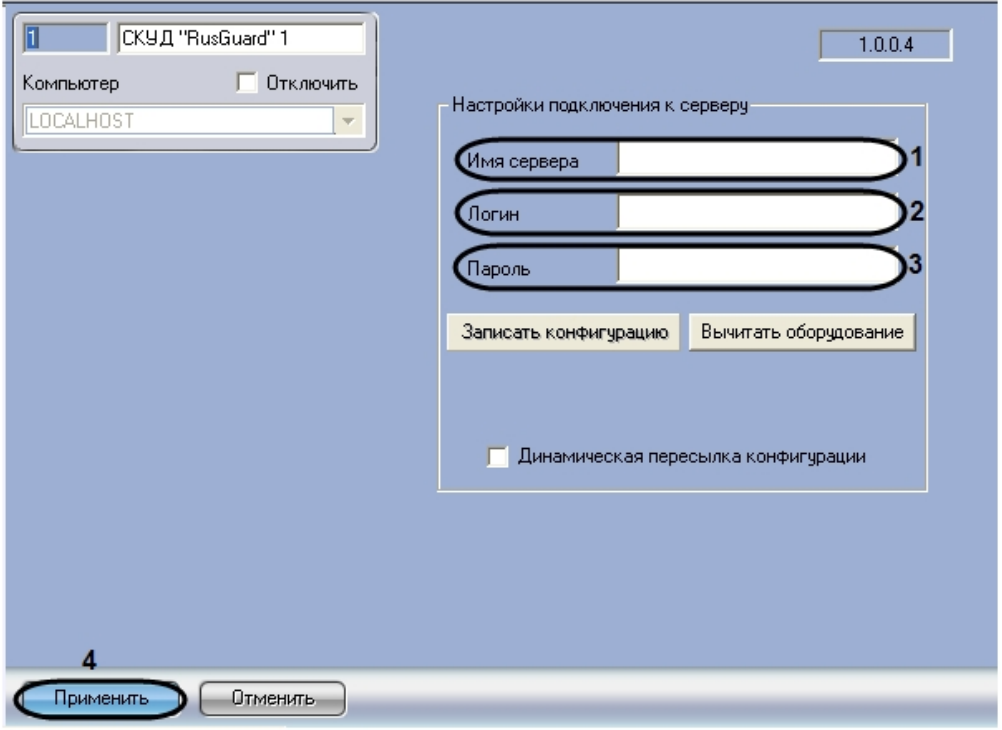

- 2. В поле **Имя сервера** ввести имя сервера RusGuard (**1**).
- 3. В поле **Логин** ввести имя пользователя, обладающего правами администратора сервера RusGuard (**2**).
- 4. В поле **Пароль** ввести пароль выбранного пользователя (**3**).
- 5. Нажать на кнопку **Применить** (**4**).

Настройка подключения к серверу RusGuard завершена.

## <span id="page-6-0"></span>4.3 Считывание конфигурации оборудования СКУД RusGuard

Считывание конфигурации оборудования *СКУД* RusGuard осуществляется в следующем порядке:

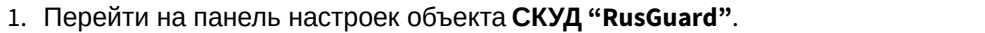

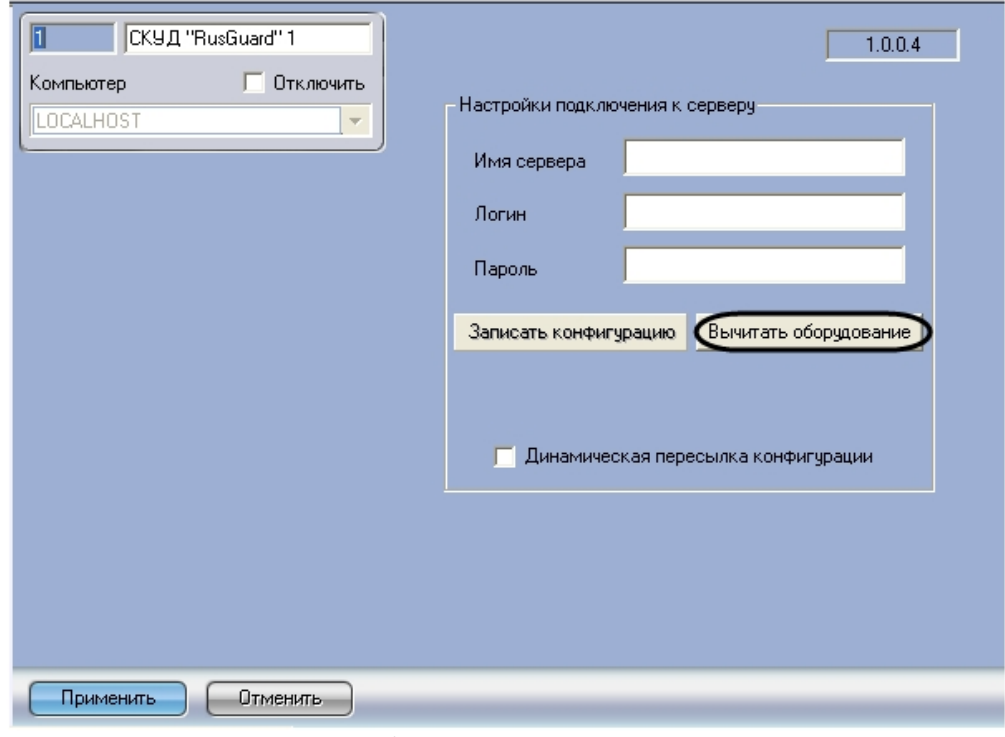

#### 2. Нажать на кнопку **Вычитать оборудование**.

В результате в дереве оборудования ПК ACFA Intellect будут созданы объекты, соответствующие конфигурации оборудования, созданной в программном обеспечении производителя *СКУД* RusGuard.

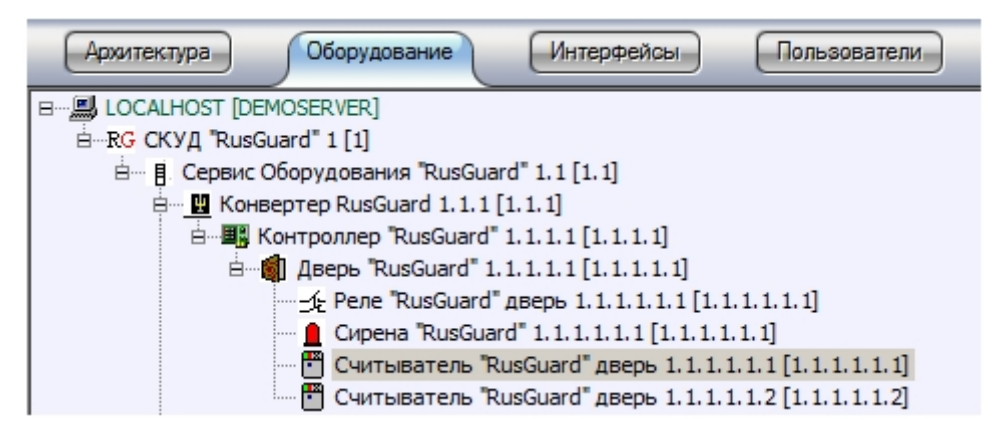

Считывание конфигурации оборудования *СКУД* RusGuard завершено. **Примечание.** Создание дерева оборудования *СКУД* RusGuard вручную произвести невозможно. **Внимание!** В случае, если ПК ACFA Intellect и ПО RusGuard установлены на разных машинах, то для корректного считывания конфигурации оборудования необходимо, чтобы данные машины были синхронизированы по времени.

## <span id="page-8-0"></span>4.4 Настройка объектов СКУД RusGuard в ПК ACFA Intellect

## <span id="page-8-1"></span>4.4.1 Панель настроек объектов СКУД RusGuard в ПК ACFA Intellect

На панели настроек объекта ПК ACFA Intellect, соответствующего устройству *СКУД* RusGuard, отображается текстовое поле с названием объекта в программном обеспечении производителя.

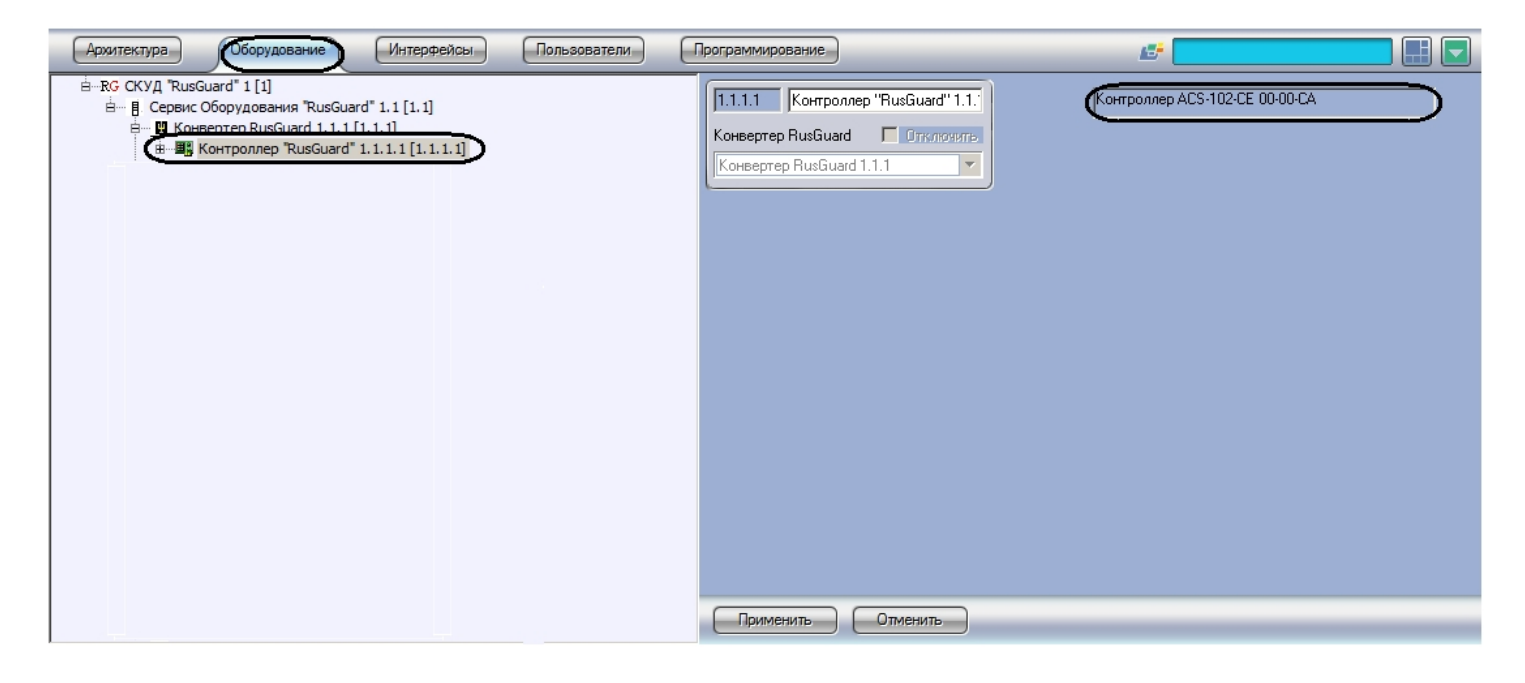

## <span id="page-8-2"></span>4.4.2 Настройка двери RusGuard

В программном комплексе ACFA Intellect настройка двери RusGuard осуществляется на панели настроек объекта **Дверь "RusGuard"**. Данный объект автоматически создается при считывании конфигурации оборудования *СКУД* RusGuard на базе объекта **Контроллер "RusGuard"** на вкладке **Оборудование** диалогового окна **Настройка системы**.

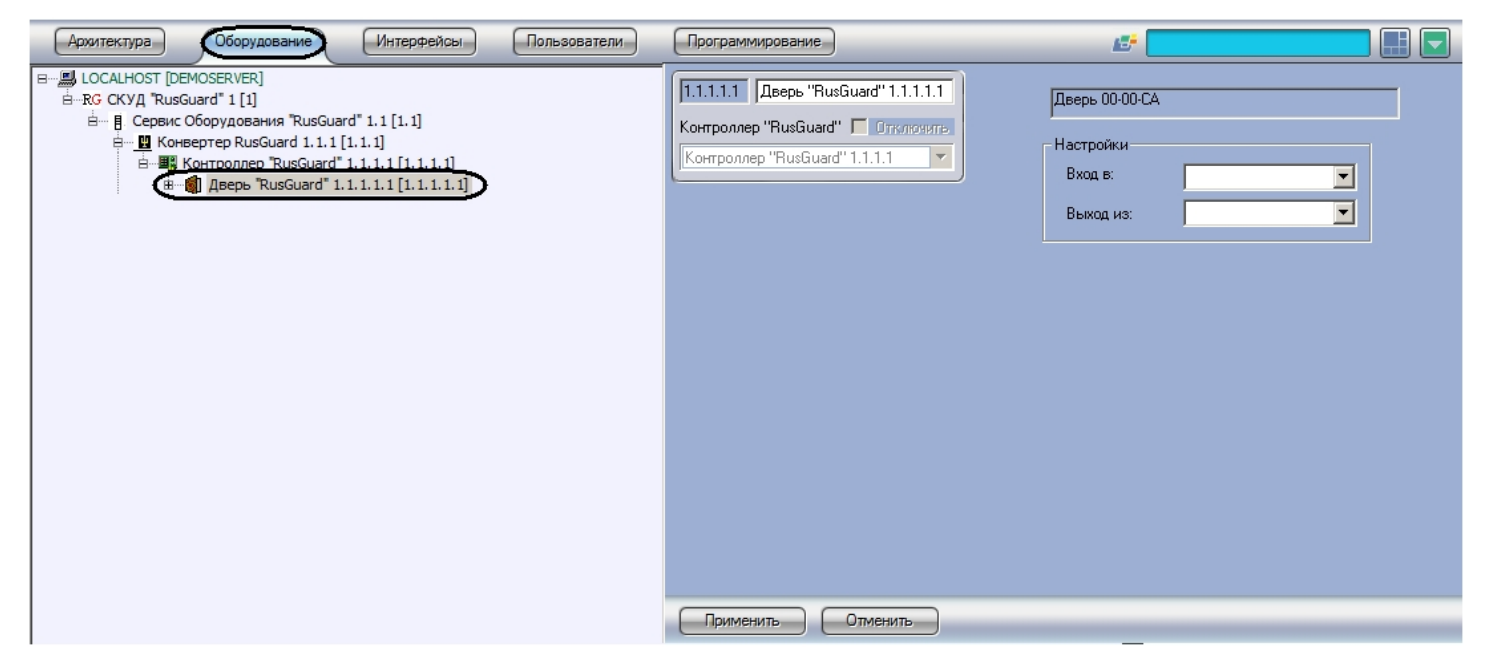

#### **Примечание.**

Настройки двери используются модулем *Учет рабочего времени*. В программном обеспечении производителя *СКУД* RusGuard данные настройки не используются.

Настройка двери осуществляется следующим образом:

1. Перейти на панель настроек объекта **Дверь "RusGuard"**.

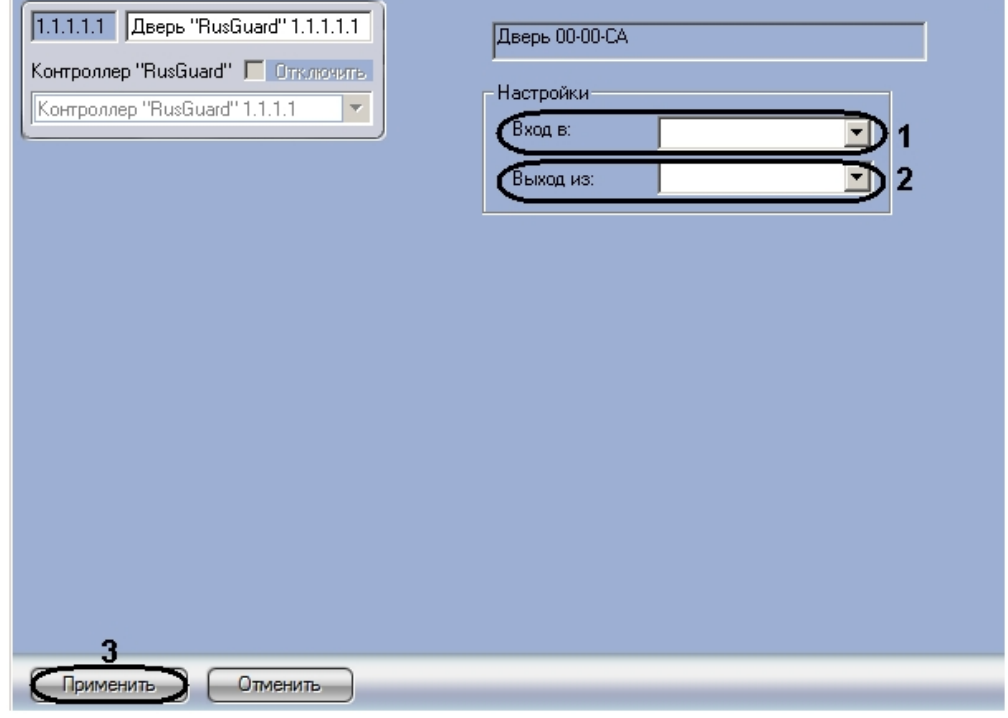

- 2. Из раскрывающегося списка **Вход в:** выбрать объект **Раздел**, соответствующий территории, расположенной со стороны выхода через данную дверь (**1**).
- 3. Из раскрывающегося списка **Выход из:** выбрать объект **Раздел**, соответствующий территории, расположенной со стороны входа через данную дверь (**2**).

#### **Примечание.**

В программном комплексе ACFA Intellect объекты **Раздел** создаются на базе объекта **Область** на вкладке **Программирование** диалогового окна **Настройка системы**.

4. Нажать на кнопку **Применить** (**3**).

Настройка двери RusGuard в ПК ACFA Intellect завершена.

## <span id="page-9-0"></span>4.5 Пересылка конфигурации СПР в программное обеспечение производителя СКУД RusGuard

Для пересылки в программное обеспечение производителя пользователей, уровней доступа, временных зон ПК ACFA Intellect необходимо выполнить следующие действия:

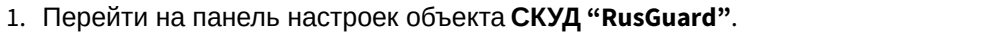

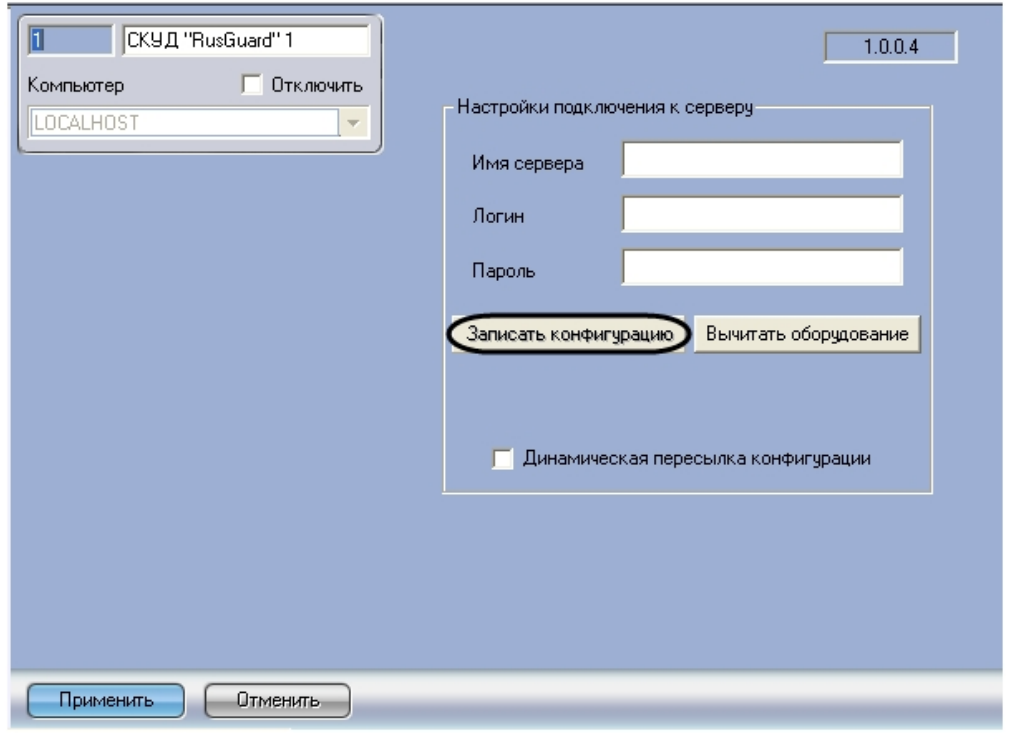

2. Нажать на кнопку **Записать конфигурацию**. В результате будет выведено диалоговое окно с подтверждением записи конфигурации.

#### **Примечание.**

Нажать **Да**, если необходимо полностью перезаписать имеющуюся конфигурацию (1). Нажать **Нет**, если необходимо записать только изменения в текущей конфигурации (2). Нажать **Отмена** для отмены записи конфигурации (3).

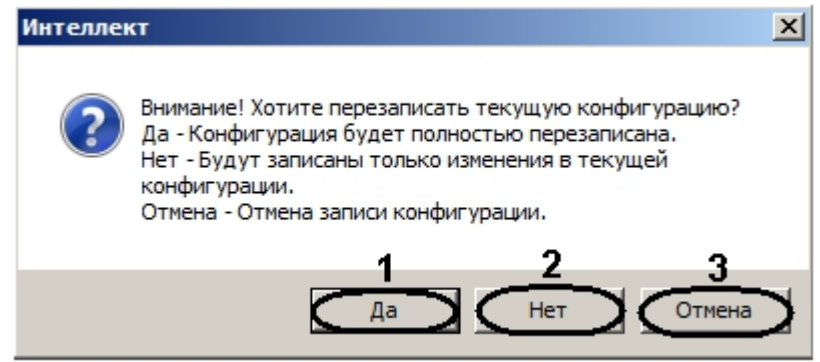

В результате в программном обеспечении производителя будут созданы объекты, соответствующие перечисленным объектам ПК ACFA Intellect.

Ниже описано соответствие объектов ПК ACFA *Интеллект* и форматов названия создаваемых объектов в программном обеспечении производителя:

1. **Уровень доступа**: intellect\_level\_<id объекта в ПК *Интеллект*> Уровень доступа **Всегда** – **always**

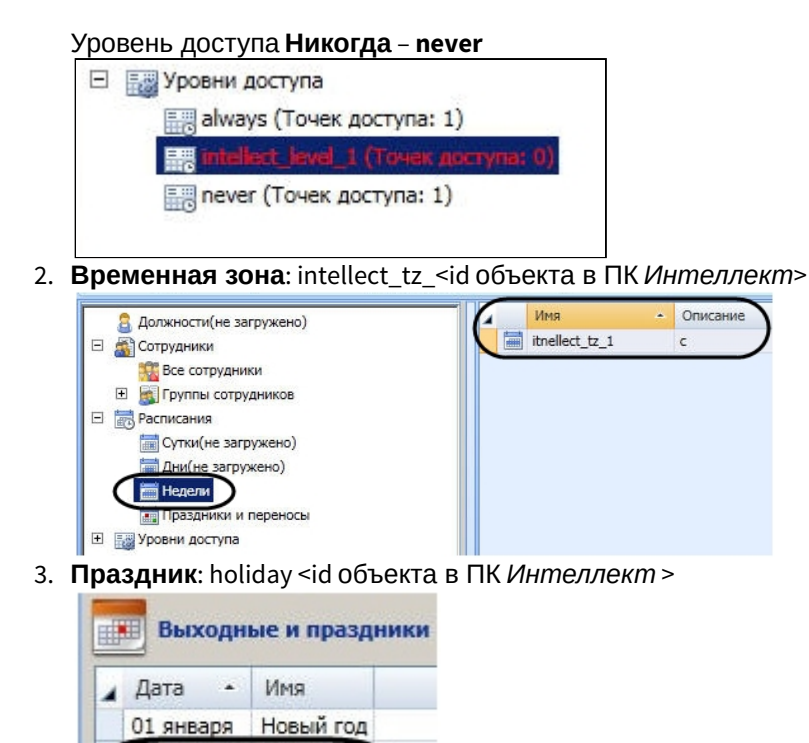

<span id="page-11-0"></span>4.6 Настройка динамической пересылки конфигурации СПР в програмное обеспечение производителя СКУД RusGuard

Для включения динамической пересылки данных СПР необходимо выполнить следующие действия:

1. Перейти на панель настроек объекта **СКУД "RusGuard"**.

10 декабря holiday 5

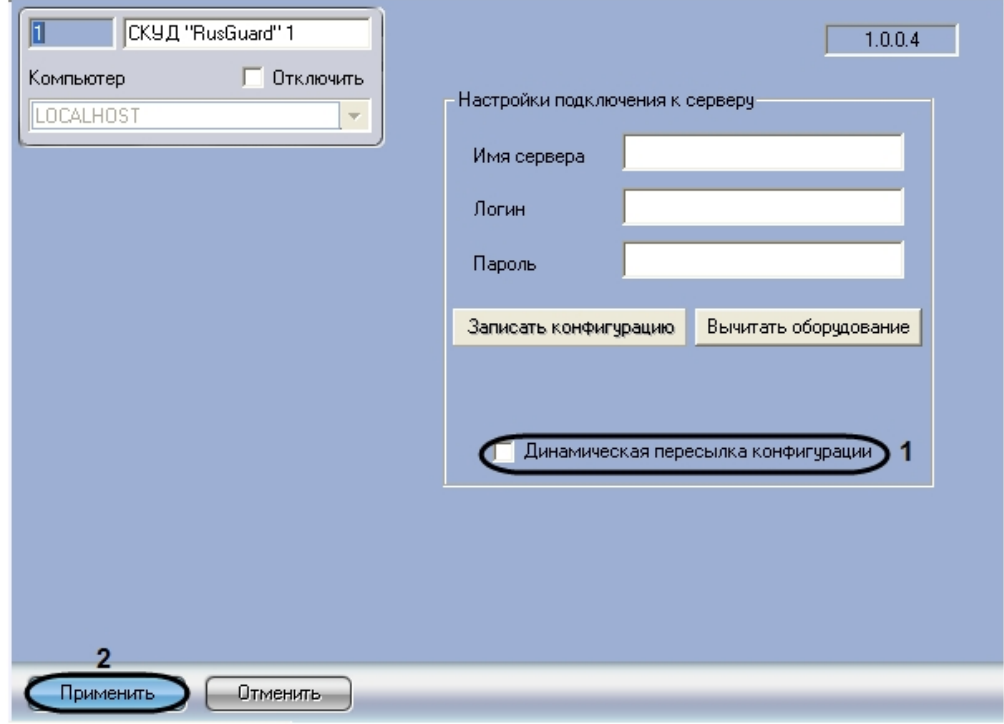

2. Установить флажок **Динамическая пересылка конфигурации** (**1**).При изменении конфигурации ПК ACFA Intellect посредством модуля *Служба пропускного режима* внесенные изменения будут автоматически

пересылаться в ПО производителя СКУД RusGuard. В случае, если автоматическая пересылка изменений не требуется, необходимо снять данный флажок.

3. Нажать на кнопку **Применить** (**2**).

Включение динамической пересылки данных СПР завершено.

## <span id="page-13-0"></span>5 Работа с модулем интеграции RusGuard

## <span id="page-13-1"></span>5.1 Общие сведения о работе с модулем интеграции RusGuard

Для работы с модулем RusGuard используются следующие интерфейсные объекты:

### 1. **Карта**;

2. **Протокол событий**.

Сведения по настройке данных интерфейсных объектов приведены в документе [Программный комплекс](https://doc.axxonsoft.com/confluence/pages/viewpage.action?pageId=83500164) [Интеллект](https://doc.axxonsoft.com/confluence/pages/viewpage.action?pageId=83500164)[:](https://doc.axxonsoft.com/confluence/pages/viewpage.action?pageId=83500164) [Руководство Администратора](https://doc.axxonsoft.com/confluence/pages/viewpage.action?pageId=83500164).

Работа с интерфейсными объектами подробно описана в документе [Программный комплекс Интеллект](https://doc.axxonsoft.com/confluence/pages/viewpage.action?pageId=83499967)[:](https://doc.axxonsoft.com/confluence/pages/viewpage.action?pageId=83499967) [Руководство Оператора](https://doc.axxonsoft.com/confluence/pages/viewpage.action?pageId=83499967).

Имеется возможность размещать на карте значки, соответствующие контроллерам и дверям RusGuard.

## <span id="page-13-2"></span>5.2 Управление дверью RusGuard

Управление дверью осуществляется в интерактивном окне **Карта** с использованием функционального меню объекта **Дверь "RusGuard"**.

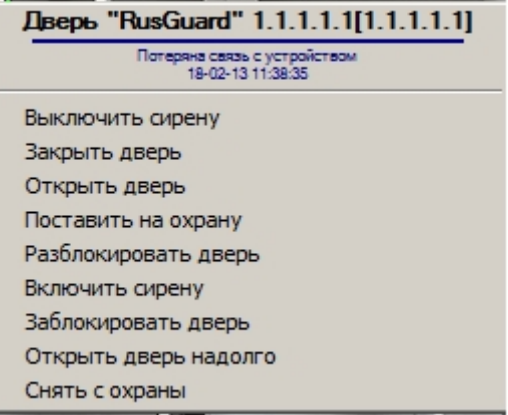

Описание команд функционального меню объекта **Дверь СКУД "RusGuard"** приведено в таблице.

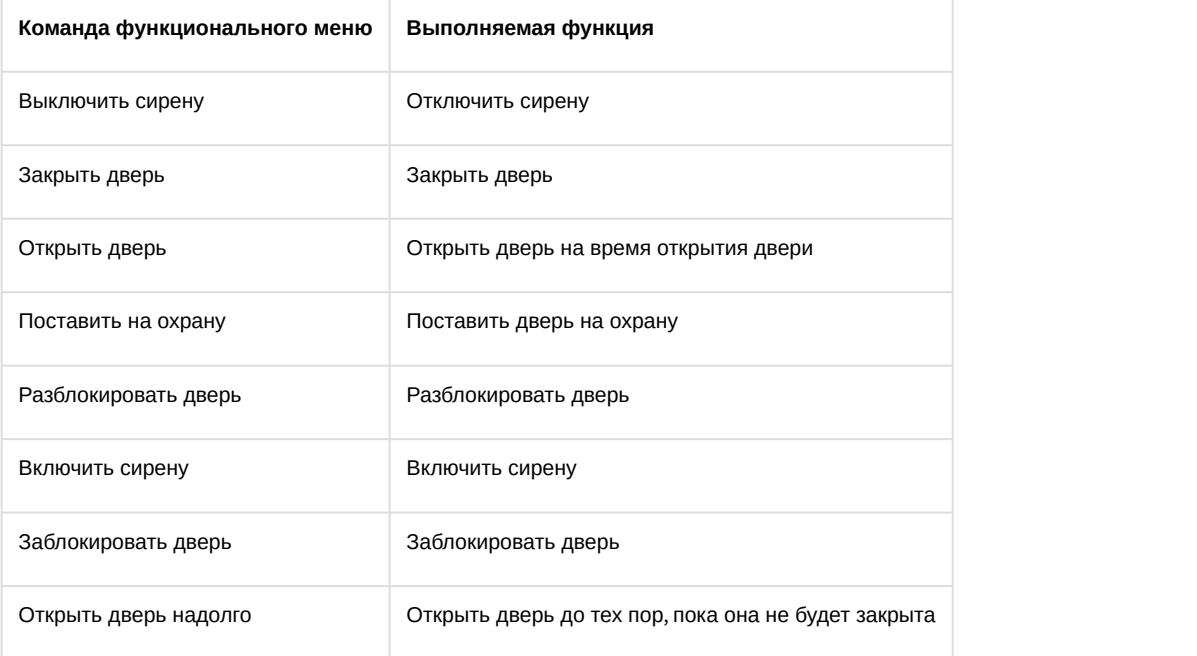

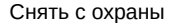

Снять дверь с охраны